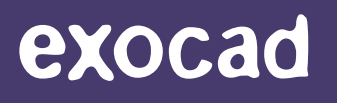

**exocad GmbH**

# How to Install Libraries

Q2/2020 | English

Q2/2020 | English

exocad.com

# Importing a *DentalCAD* Library

This section describes how to install the following library types in the *DentalCAD* software: implant/lab analog, attachments, *FullDenture* tooth libraries, *Model Creato*r plates (including plateless model con gurations), *Model Creato*r lab analogs, *Model Creato*r attachments.

# **Attention Zirkonzahn users**

Zirkonzahn support if your license is unlocked for usage with third-party libraries, **before** attempting to install the library. Installing a new library on a Zirkonzahn system that is not unlocked for third-party libraries may

### 1. Close *DentalCAD*

When installing new libraries, it is imperative that the *DentalCAD* software is closed.

## 2. Open Folder

To avoid errors, remove previous versions of existing libraries by deleting the related folder before importing the new library.

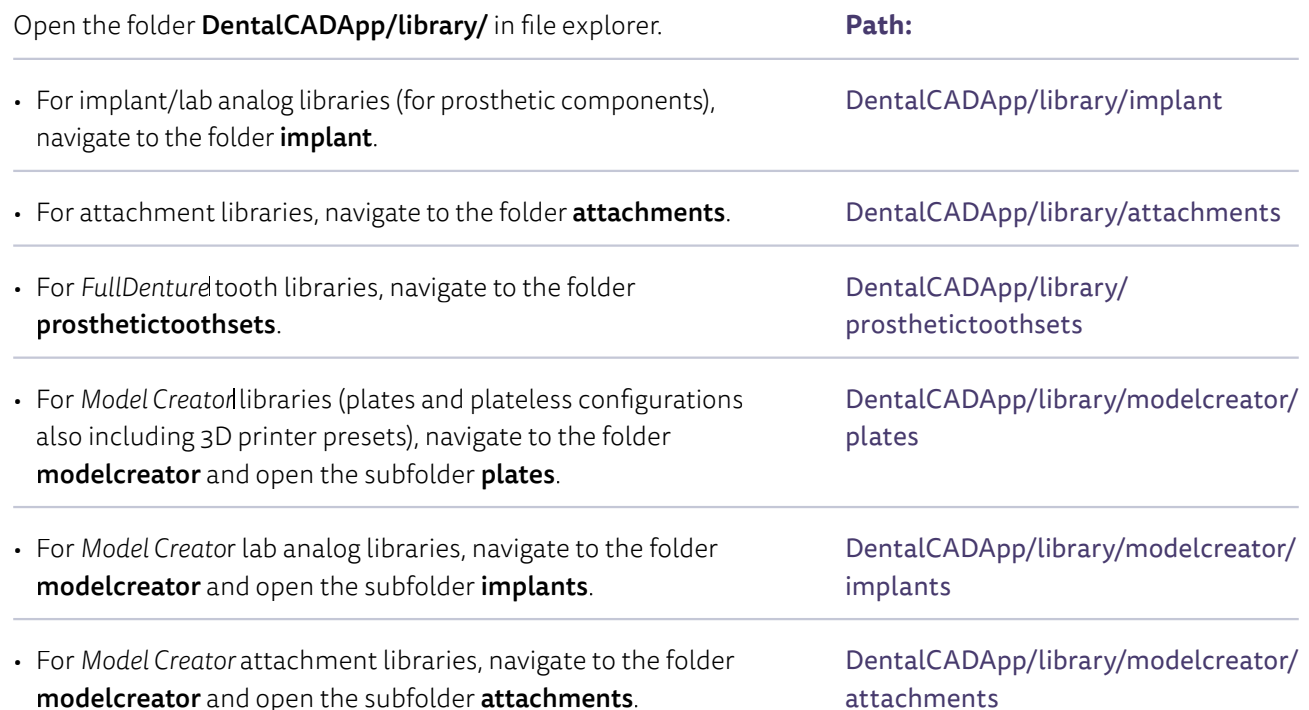

#### 3. Copy ZIP File

Copy the received ZIP file to the aforementioned folder.

#### 4. Unzip Received File

Unzip the file containing the new library. Delete the ZIP file if you no longer need it. Note that libraries in the ZIP file might be packaged in a subfolder that relates to the installation path. This is designed to help you find the correct folder.

Example of a correct and incorrect folder for implant/lab analog libraries (for prosthetic components):

- exocad-DentalCAD > DentalCADApp > library > implant > demoimplant
- exocad-DentalCAD > DentalCADApp > library > implant > implant > demoimplant

#### 5. Start *DentalCAD*

Start the software. The new library appears in the pick list within *DentalCAD* and is ready to be used.

#### **Libraries for Immediate Load Workflow**

place the related *exoplan* implant library that includes the implants in your **DentalCADApp/library/implant** folder. Restart *DentalCAD* to make those components available.